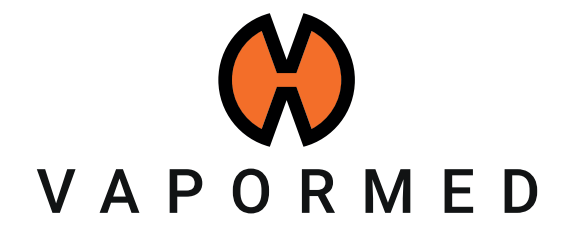

# INSTRUCTIONS

créer une demande de réparation (RMA)

STORZ & BICKEL GmbH · subject to alterations · All rights reserved

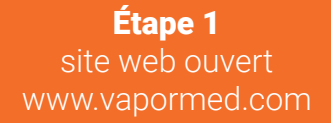

indiqué, veuillez sélectionner votre pays pour être dirigé vers le bon store.

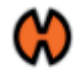

# Créer un compte client

## **Informations personnelles**

#### Prénom \*

Nom<sup>\*</sup>

#### □ Je souhaite recevoir la newsletter

#### Date de naissance \*

自 Sexe  $\mathcal{N}_{\mathbf{a}}$ 

# Informations de connexion

\*Veuillez noter que le pays correct doit être sélectionné afin de compléter la demande de RMA.

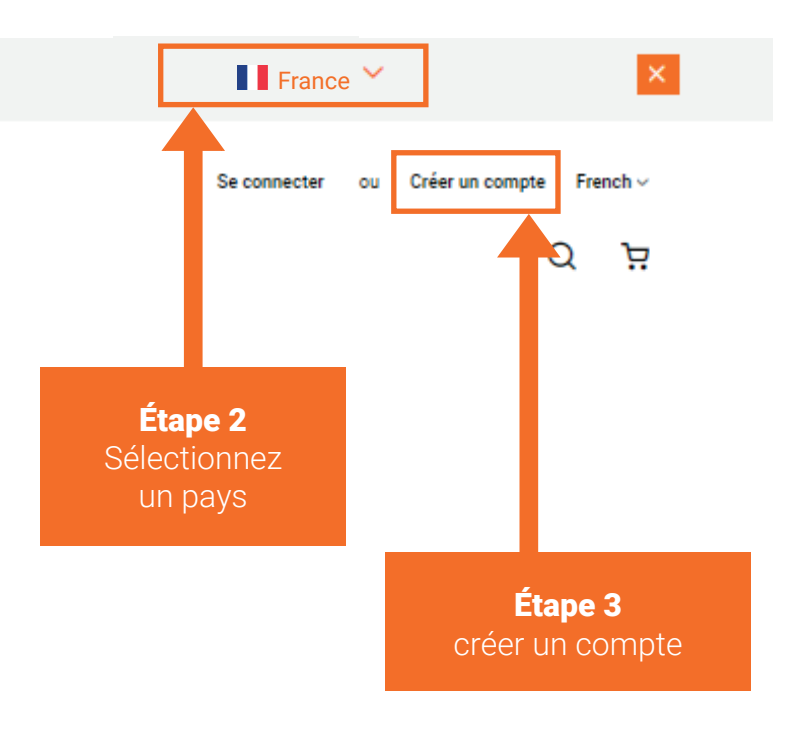

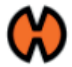

**Mon Compte** 

#### **Mon Compte** Mes commandes Informations du compte Carnet d'adresses **Newsletters** Informations de contact Informations du compte Vous n'êtes pas abonné à notre newsletter. Carte cadeau Editer Editer | Modifier le mot de passe Mes commentaires Abonnements à la newsletter Mes retours Carnet d'adresses Gérer les adresses Mes appareils Adresse de facturation par défaut Adresse de livraison par défaut Vous n'avez pas spécifié d'adresse de facturation par défaut. Vous n'avez pas spécifié d'adresse de livraison par défaut. Éditer l'adresse Éditer l'adresse Étape 4 sélectionnez "Mes appareils"

Après avoir créé un compte et confirmé son e-mail, il peut se connecter et accéder aux fonctionnalités du compte.

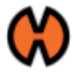

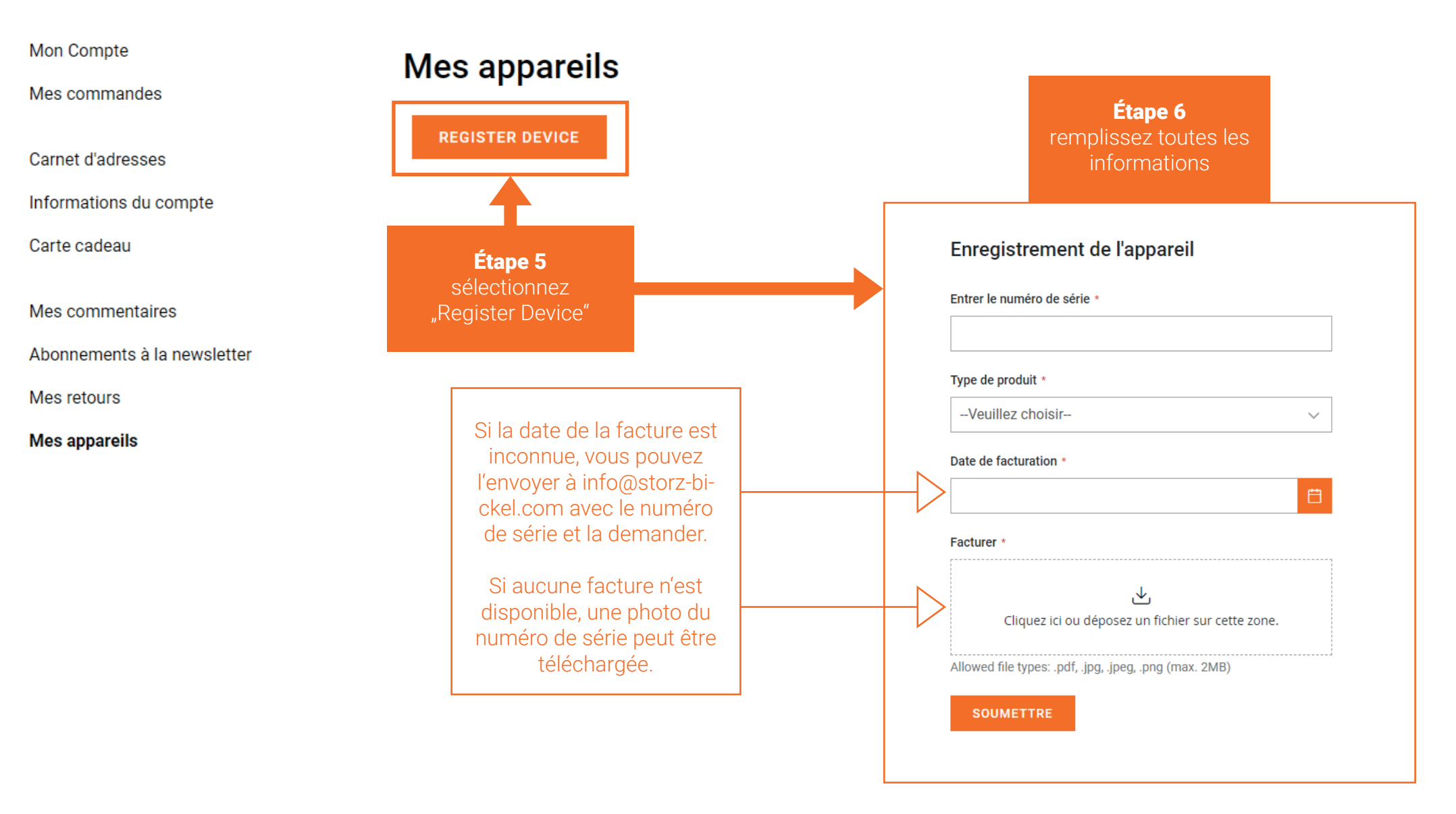

Remplissez toutes les informations.

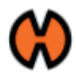

Mon Compte

Mes commandes

Carnet d'adresses

Informations du compte

Carte cadeau

Mes commentaires

Abonnements à la newsletter

Mes retours

**Mes appareils** 

# **Mes appareils**

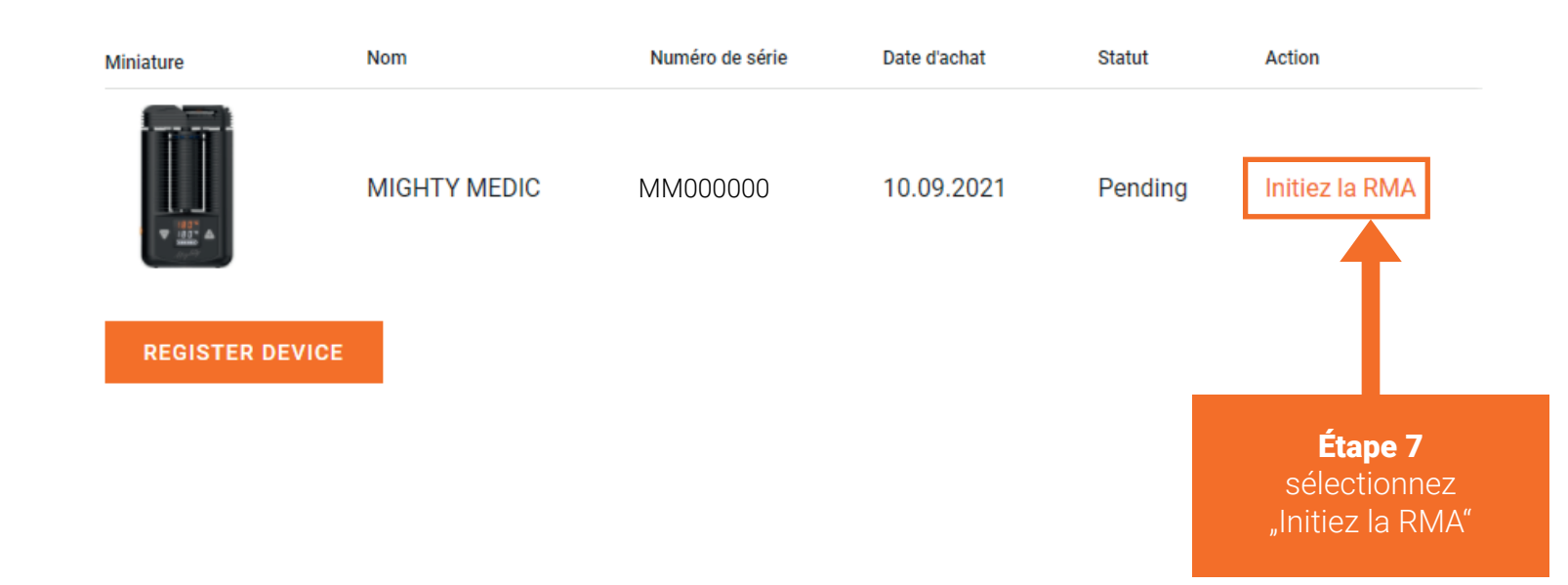

### Étape 8 remplir le RMA

Informations

Mes retours

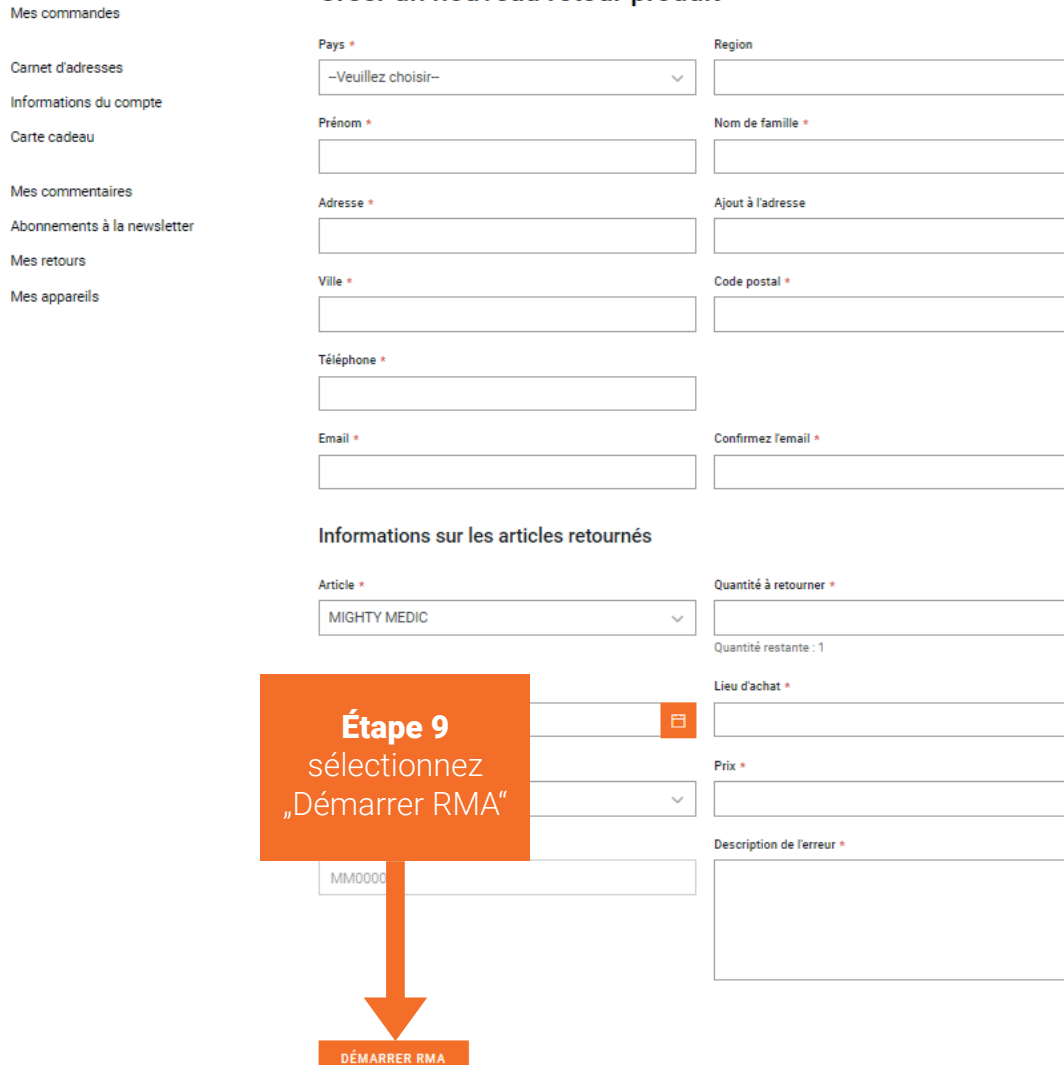

Créer un nouveau retour produit

L'autorisation de retour d'article a été lancée. Vous recevrez un courriel de confirmation du service après-vente le jour ouvrable suivant.

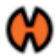

Mon Compte

Mes commandes

Carnet d'adresses

Informations du compte

Carte cadeau

Mes commentaires

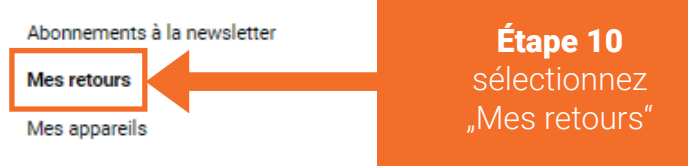

Le statut du RMA peut être vérifié dans le compte client sous "Mes retours".